# **Guía de instalación de certificado digital y DNIe**

**V 02** 

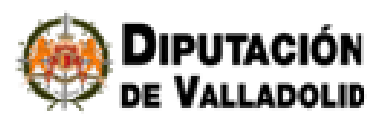

# **Índice**

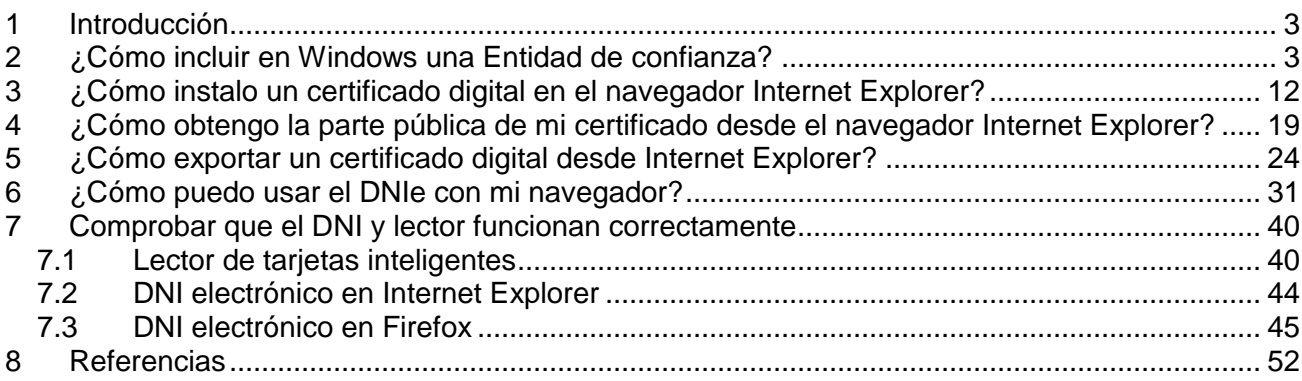

## **1 Introducción**

En el presente manual se explica cómo poder identificar la Sede Electrónica de la Diputación de Valladolid como un sitio seguro mediante la instalación del certificado de la autoridad de certificación utilizada, cómo instalar un certificado digital en el navegador Internet Explorer, cómo exportar un certificado digital en el explorador Internet Explorer y cómo instalar un lector de tarjetas inteligentes para poder usar el DNIe con el navegador Internet Explorer.

Para obtener mayor información sobre el uso del DNIe se puede consultar la página oficial del DNIe.

## **2 ¿Cómo incluir en Windows una Entidad de confianza?**

La Sede Electrónica de la Diputación de Valladolid se identifica mediante un certificado digital de la Autoridad de Certificación de la Comunidad Valenciana (ACCV-CA2). Tal vez no tenga instalados los certificados raíz necesarios en su navegador, por lo que podría aparecerle un aviso indicando que el sitio Web no es seguro. A continuación se dan instrucciones que explican los diferentes mensajes que pueden aparecer.

#### **2.1.1.1.1 Certificados Digitales**

#### **1. Introducción**

El objetivo de este documento es servir de ayuda a los usuarios que van a acceder a la Sede Electrónica de la Diputación de Valladolid ante la aparición de diversos mensajes derivados de la naturaleza del certificado digital que se emplea para autenticar esta Sede.

Cuando accedemos por primera vez a la sede de la Diputación, podría aparecernos el siguiente mensaje: "Hay un problema con el certificado de seguridad de este sitio Web".

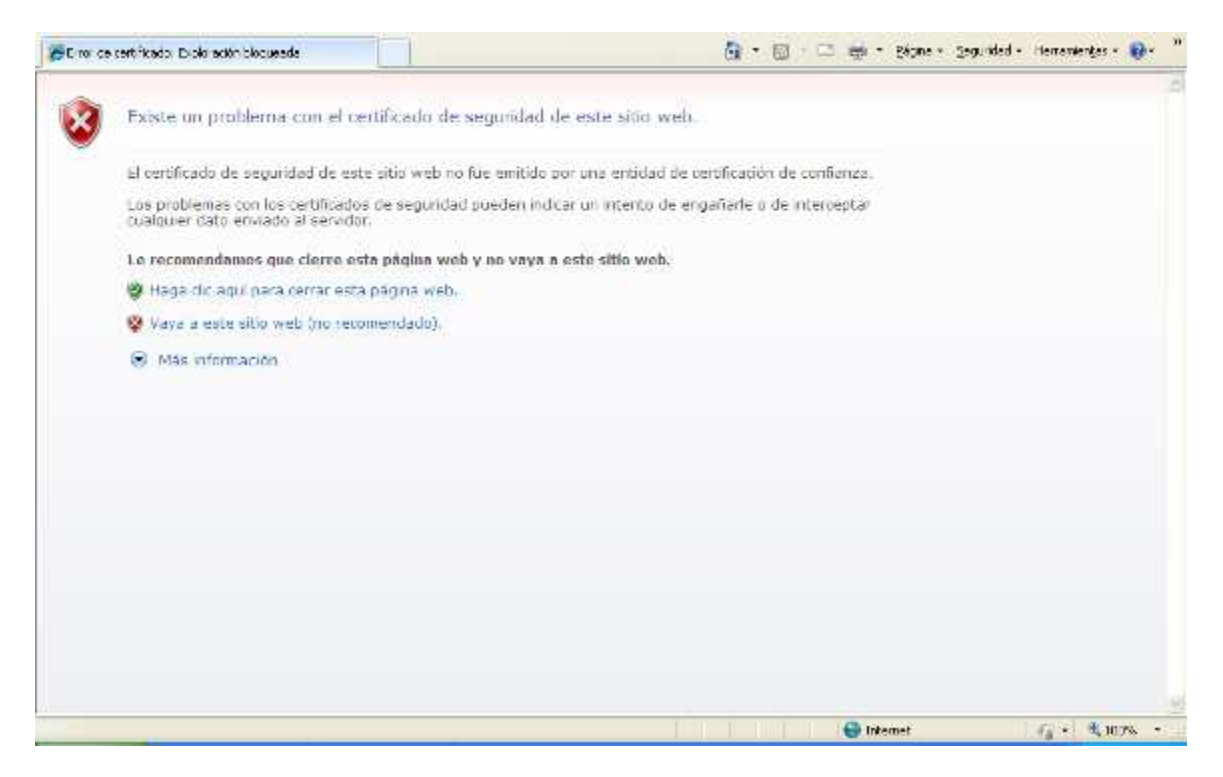

o bien, si decide utilizar la opción de "Vaya a este sitio web":

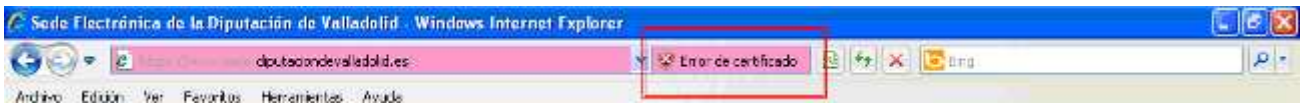

Esto puede ser debido a que la Sede Electrónica de la Diputación de Valladolid utiliza un certificado digital de la Autoridad de Certificación de la Comunidad Valenciana (ACCV-CA2). Puede que su navegador no tenga instalados los certificados raíz necesarios para reconocer a esta entidad de certificación como autoridad emisora de certificados de confianza. Para poder corregir este problema, debemos seguir los puntos descritos a continuación:

• Instalación del certificado raíz de la ACCV-CA2

A continuación se detalla el proceso a seguir para completar la instalación.

#### **2. Instalación de los certificados raíz utilizando el navegador Internet Explorer**

Para realizar la instalación se han de descargar los certificados raíz de la Autoridad de Certificación de la Comunidad Valenciana. Los certificados raíz son los siguientes:

• Certificado de la Autoridad de Certificación para personas físicas y otros usos: ACCV-CA2.

#### • Certificado de la Autoridad de Certificación Raíz: Root CA Generalitat Valenciana

Se recomienda instalar los dos certificados raíz de la ACCV en el caso de producirse algún error en la identificación de la Autoridad de Certificación, al acceder a la Sede.

Puede descargarlos desde la Web de la ACCV <www.accv.es> pulsando en el banner situado en

la parte inferior derecha de la pantalla inicial  $\frac{Descargar}{CERTIF(CADOS ACCV)}$  o directamente a través de los siguientes enlaces:

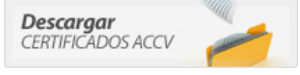

- Certificado de la Autoridad de Certificación para personas físicas y otros usos: **ACCV-CA2**: http://www.accv.es/fileadmin/Archivos/certificados/accv-ca2.crt
- Certificado de la Autoridad de Certificación Raíz: Root CA Generalitat Valenciana: http://www.accv.es/fileadmin/Archivos/certificados/rootca.crt

En ambos casos tendremos la opción de guardar el certificado y luego instalarlo o instalarlo directamente:

- Para guardarlo y luego instalarlo tenemos dos opciones:
	- Seleccionamos con el botón derecho del ratón el certificado raíz de la ACCV (Root CA o ACCV-CA") y pulsamos "Guardar destino como ...".

• Seleccionamos directamente el enlace con el botón izquierdo del ratón y pulsamos "Guardar"

En ambos casos se guardarán los dos fichero con la extensión .cer.

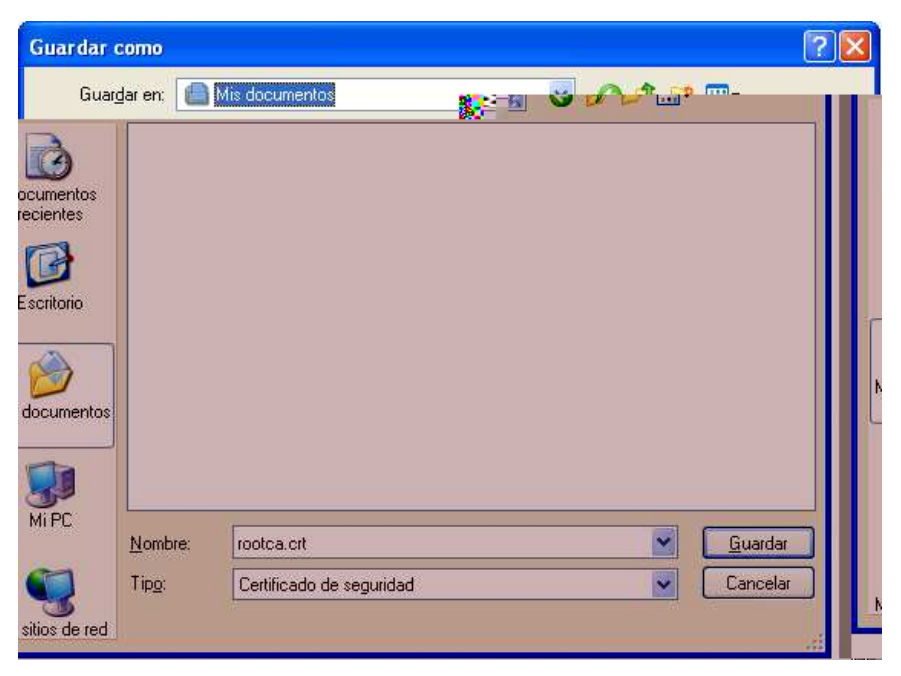

Una vez esté guardado en su disco duro, para instalarlo deberá darle doble click con el botón izquierdo del ratón.

• Para instalarlo directamente seleccione el enlace del certificado raíz con el botón izquierdo del ratón y pulse "Abrir". Siga este paso para cada certificado raíz.

Para ambas opciones, cuando se inicie el proceso de instalación siga estos pasos:

1. Abrir el archivo del certificado.

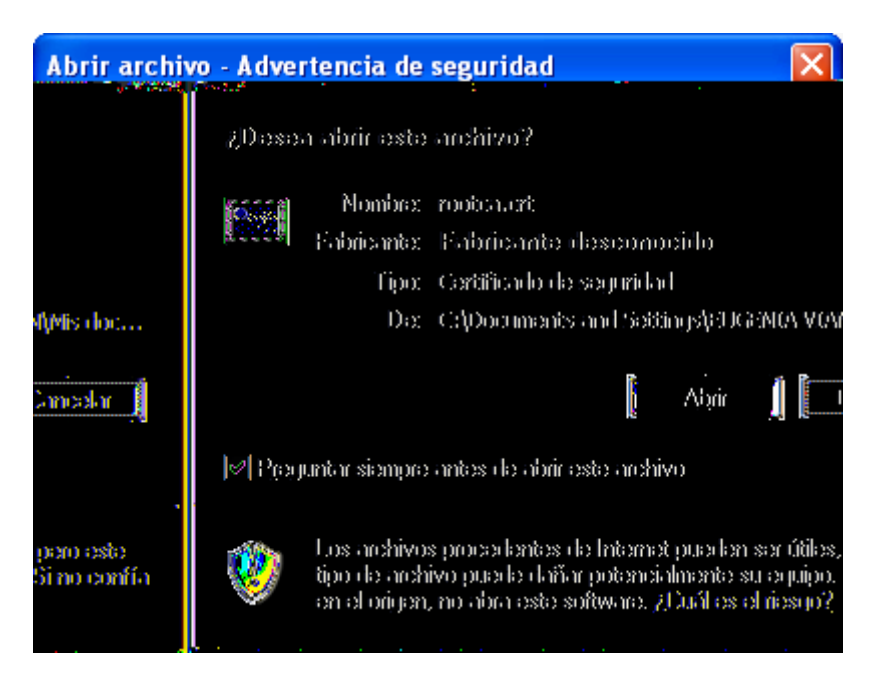

2. Pulsamos "Instalar certificado".

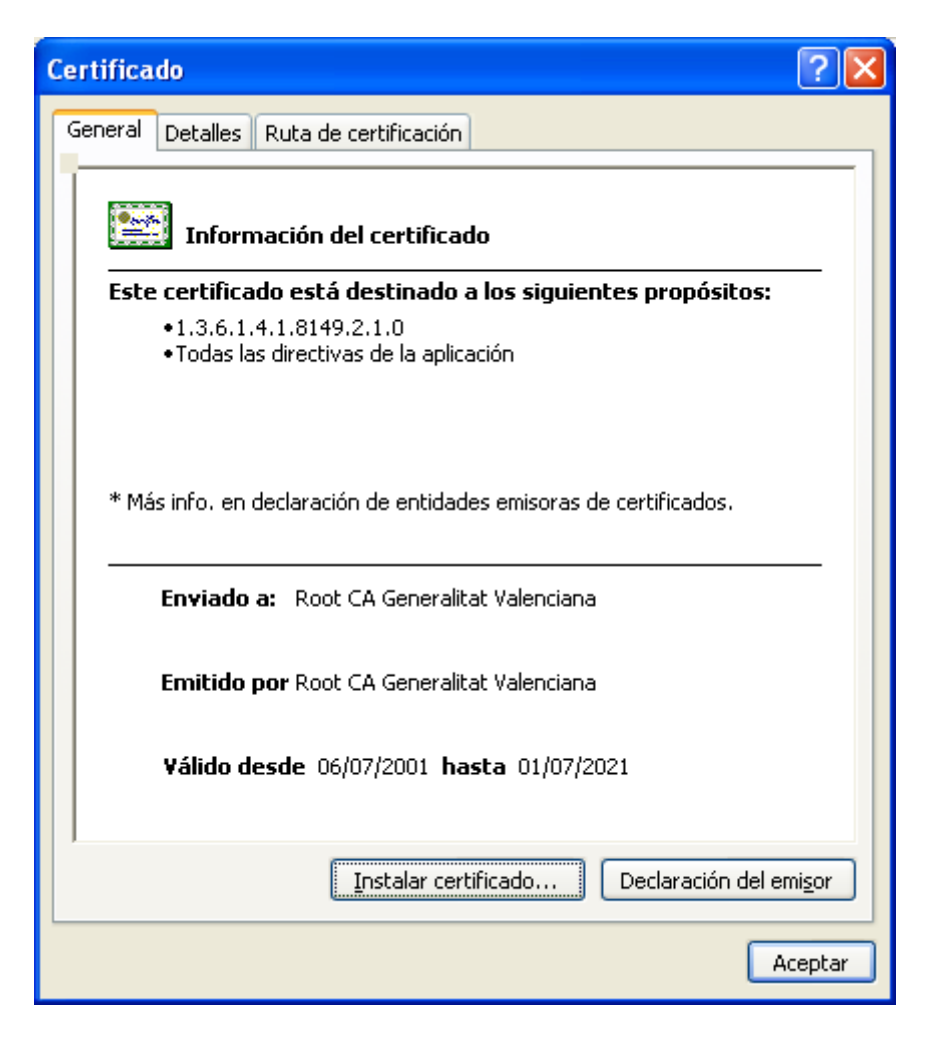

3. Pulsamos "Siguiente".

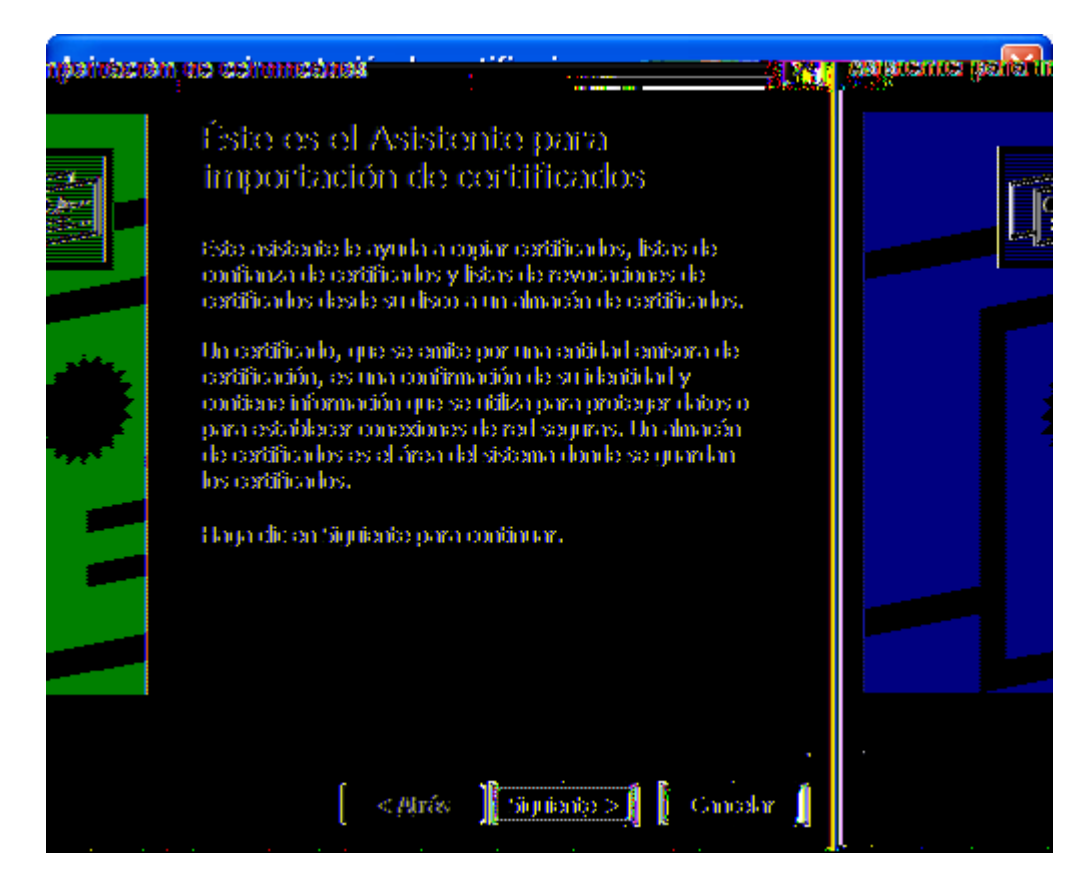

4. En la siguiente pantalla, seleccionamos la opción "Colocar todos los certificados en el siguiente almacén" y pulsamos "Examinar".

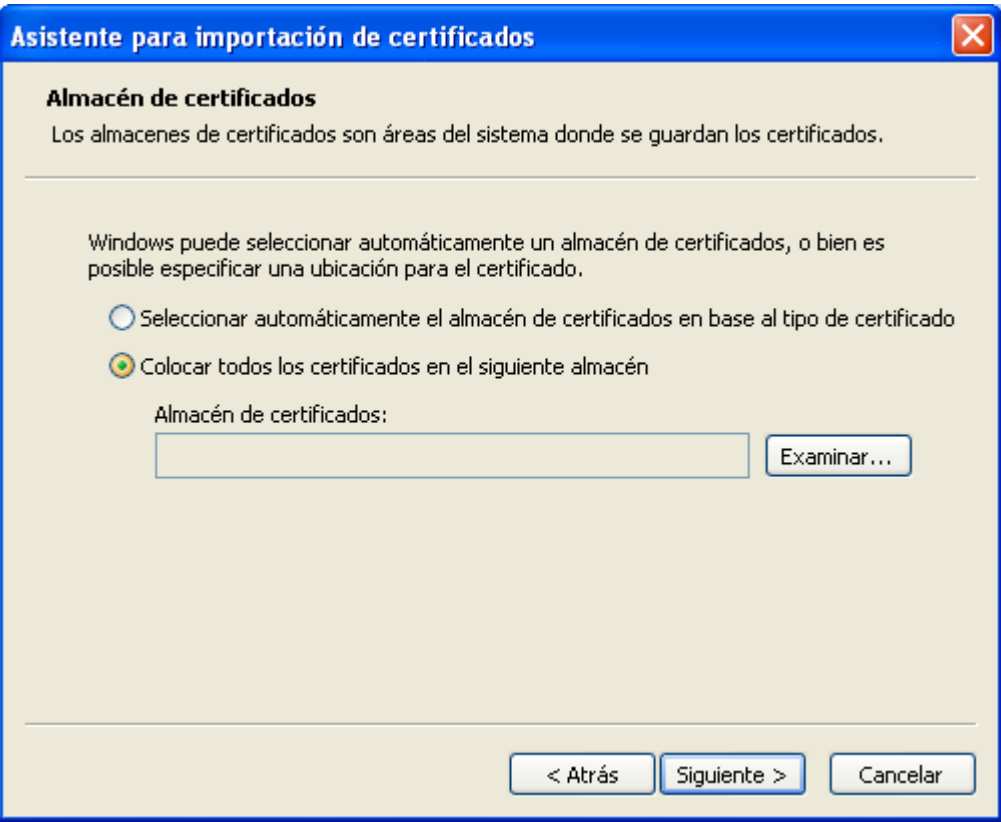

5. A continuación, seleccionamos la carpeta "Entidades emisoras raíz de confianza" y pinchamos "Aceptar".

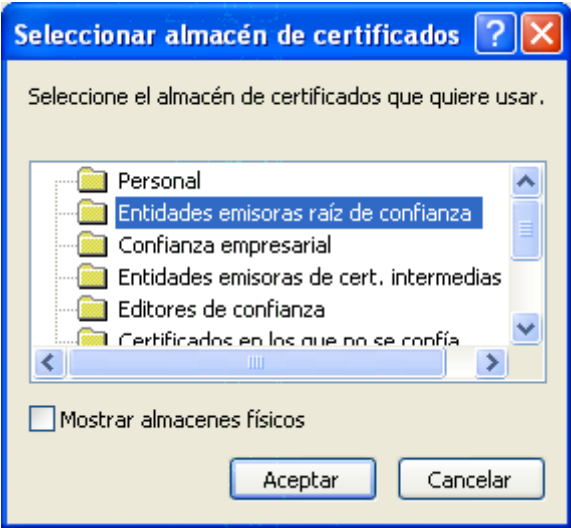

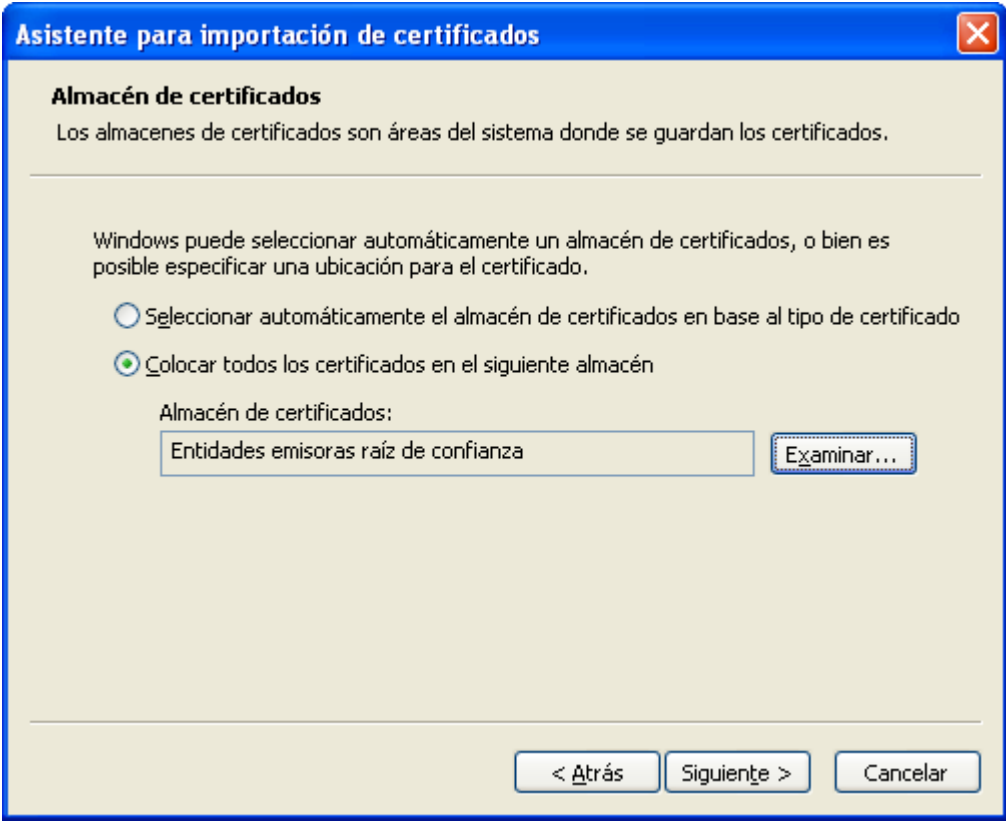

- 6. Pulsamos "Siguiente".
- 7. Pulsamos "Finalizar", y "Aceptar" y cerramos la ventana del certificado.

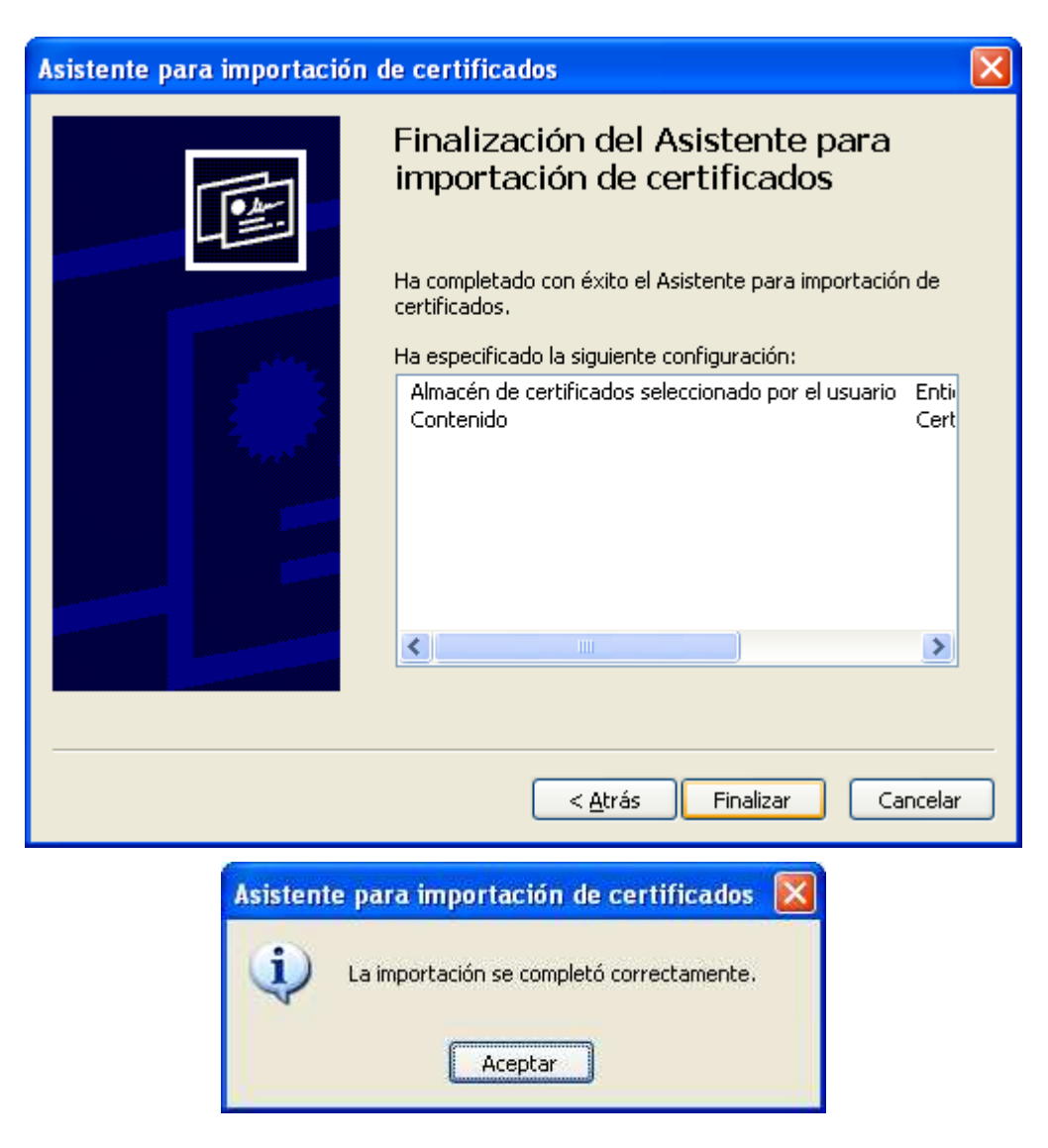

Recuerde repetir el proceso de instalación para cada certificado raíz.

#### **3. Instalación de los certificados raíz usando el navegador Mozilla Firefox**

Desde el navegador Mozilla Firefox, puede descargarlos desde la Web de la ACCV o directamente a través de los siguientes enlaces:

- Certificado de la Autoridad de Certificación Raíz: Root CA Generalitat Valenciana.
- Certificado de la Autoridad de Certificación para personas físicas y otros usos: ACCV-CA2.

Seleccione el enlace del certificado raíz a instalar con el botón izquierdo del ratón. Al ejecutar el enlace se mostrará una pantalla. Marque la opción "Confiar en esta CA para identificar sitios Web" y pulse Aceptar.

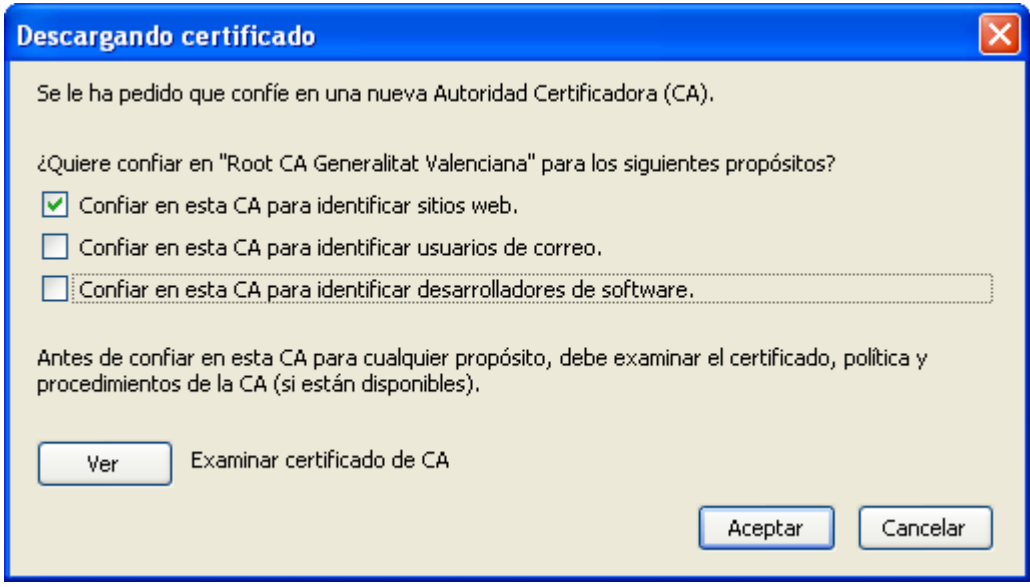

Recuerde repetir el proceso de instalación para cada certificado raíz.

### **3 ¿Cómo instalo un certificado digital en el navegador Internet Explorer?**

Si usted cuenta con un certificado personal almacenado en un fichero (soporte software) para utilizarlo necesita instalarlo en el navegador. En el caso de que cuente con un certificado almacenado en tarjeta criptográfica (DNI electrónico, por ejemplo) no es necesario instalar el certificado en el navegador.

Para importar certificados personales en su navegador Internet Explorer v5.5 o superior deberá realizar los siguientes pasos:

1. Acceder al menú "Herramientas, Opciones de Internet".

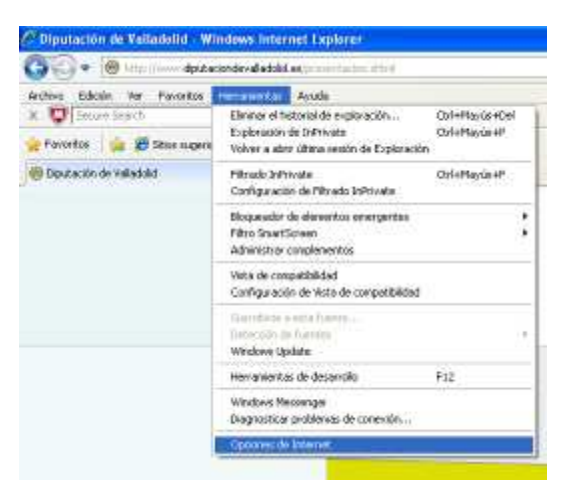

2. Una vez allí seleccionar la pestaña "Contenido".

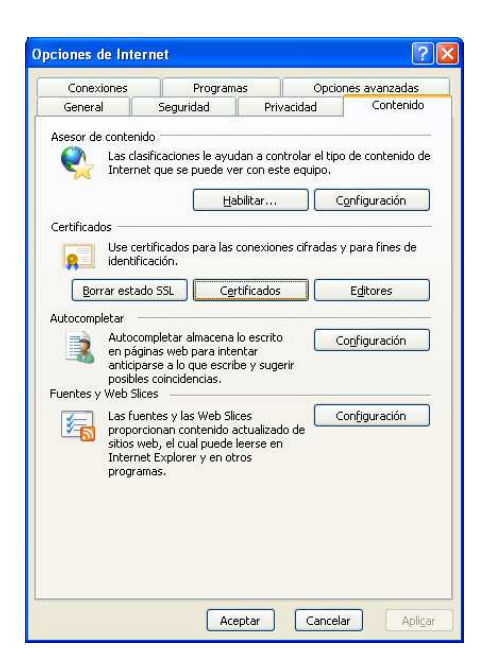

3. En el apartado de certificados pulsar el botón de "Certificados" y seleccionar la pestaña "Personal".

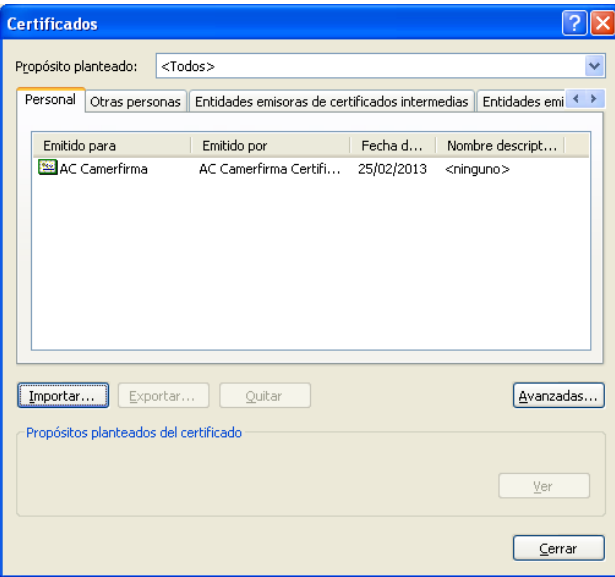

4. A continuación pulsar el botón "Importar". Aparecerá un asistente que le guiará durante toda la importación del certificado.

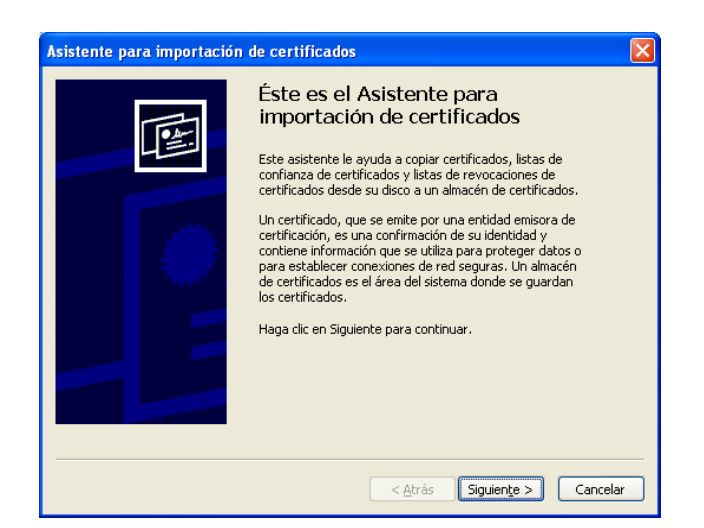

5. Pulsar el botón "Siguiente" e introducir en el cuadro de diálogo el nombre del fichero que tiene el certificado que desea importar.

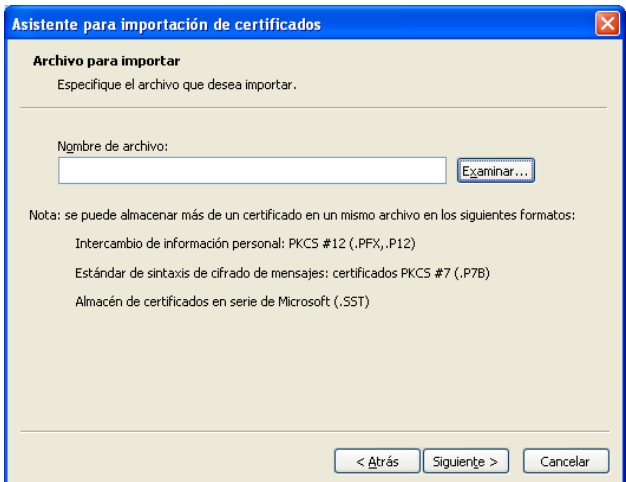

6. Para seleccionar el fichero donde está el certificado digital que queremos instalar, pulsamos en el botón "Examinar".

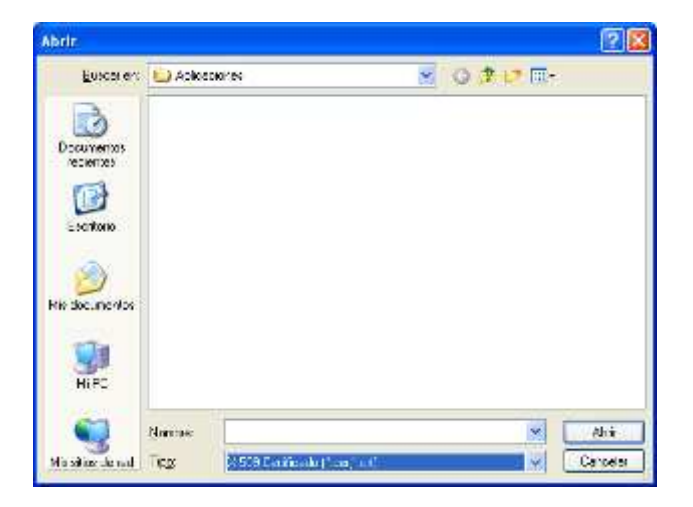

7. Modificamos el tipo de archivo para poder seleccionar cualquier tipo de archivo y buscamos la carpeta donde hemos guardado el certificado digital que queremos instalar.

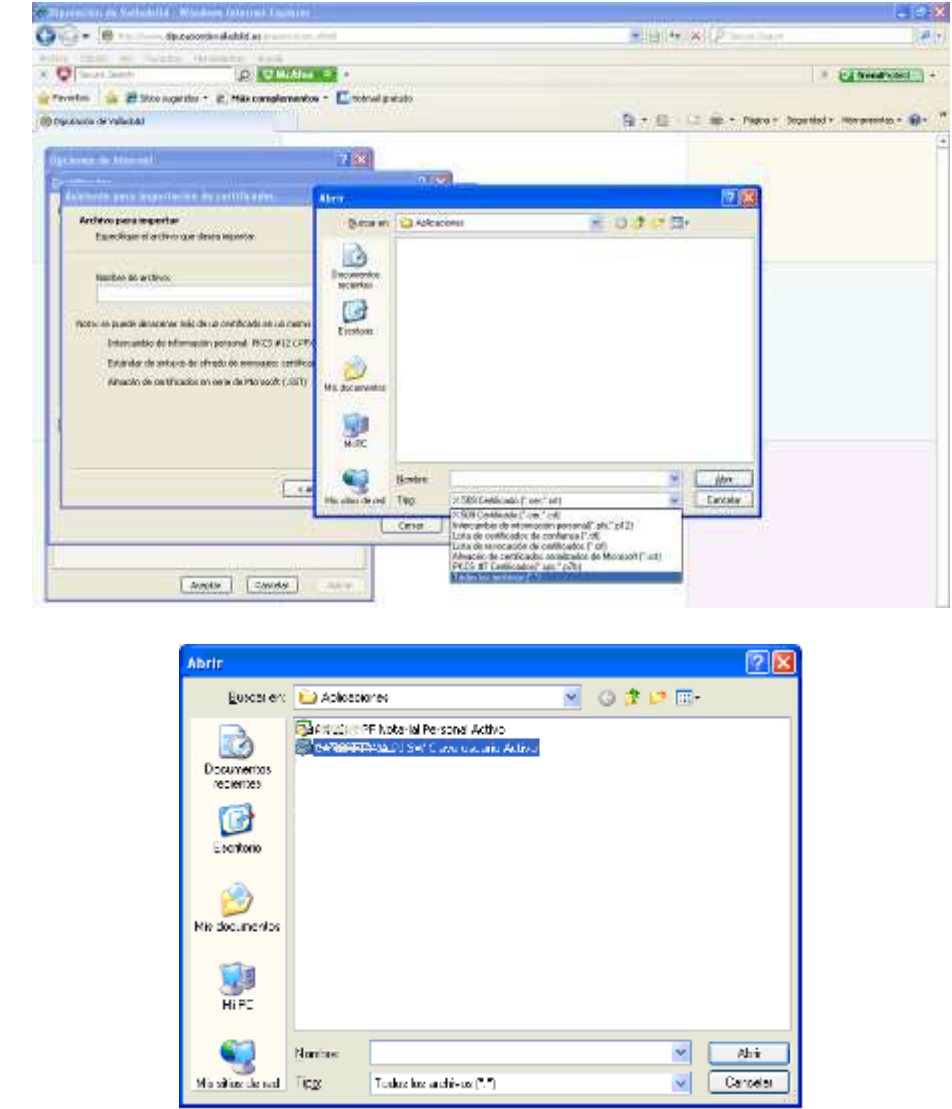

8. Pulse "Abrir" y a continuación pulse "Siguiente".

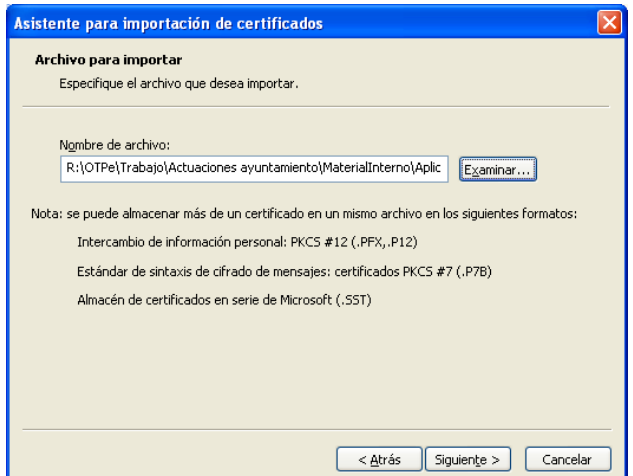

9. En la siguiente ventana introduzca la contraseña del certificado.

Marque la casilla "Habilitar protección segura de claves privadas", para que el navegador le avise cada vez que se vaya a hacer uso de su certificado.

Verifique también que no está marcada la casilla "Marcar la clave privada como exportable" para que no se pueda volver a exportar el certificado con su clave privada y pulse "Siguiente". Esta opción es la recomendada si está en un ordenador a la que tengan acceso más personas, puesto que de esta forma nadie podrá extraer su certificado.

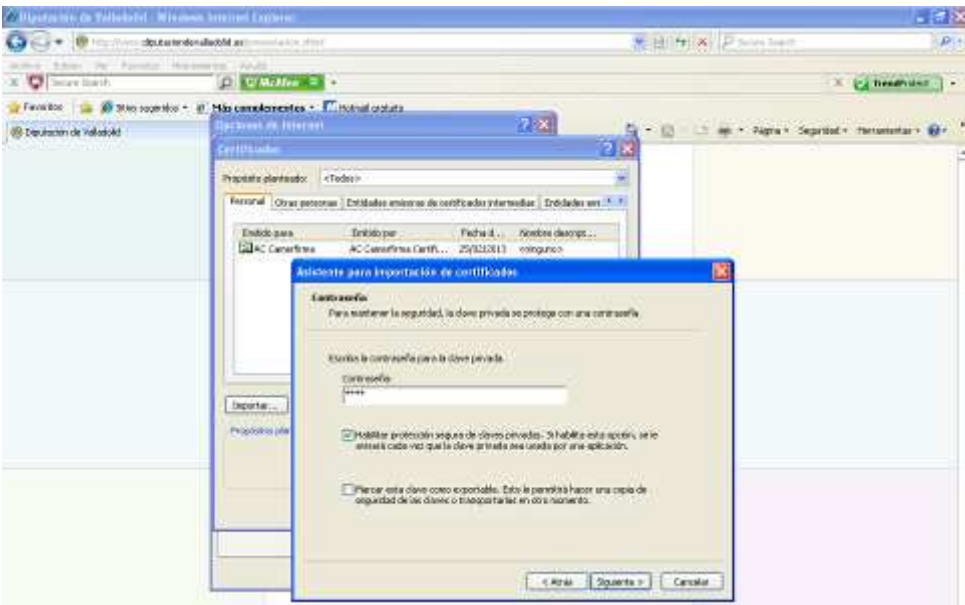

10. A continuación deje la opción por defecto y pulsar "Siguiente".

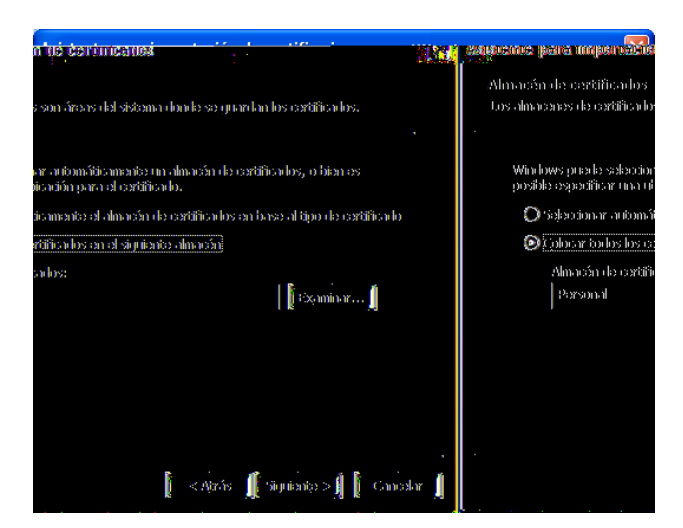

11. En la siguiente ventana se mostrará un cuadro con las propiedades del certificado importado, pulse "Aceptar".

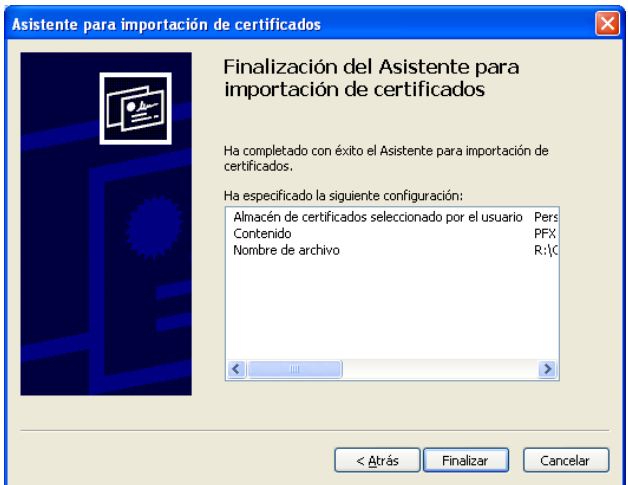

12. En la ventana que aparece pulse el botón "Nivel de seguridad".

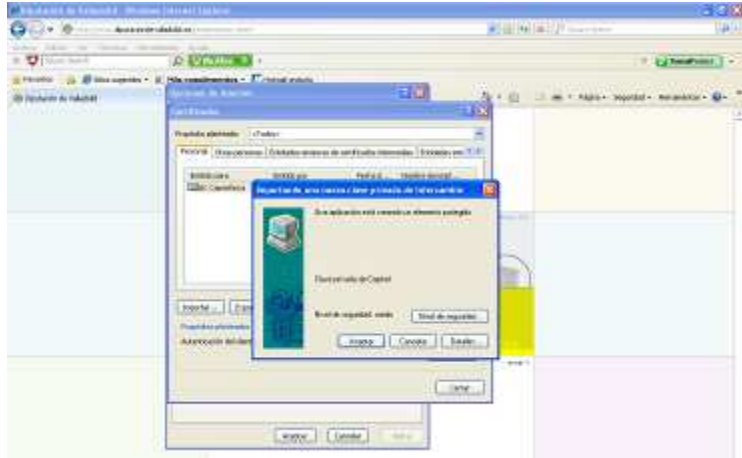

13. Y en la siguiente ventana marque la casilla "Alto" y pulse el botón "Siguiente".

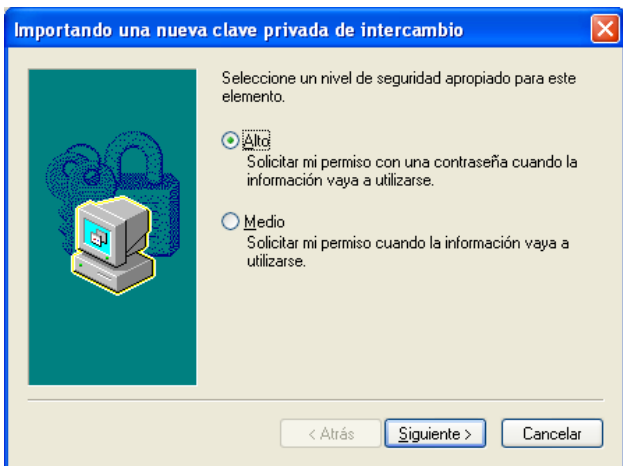

Esta opción es la recomendada si está en un ordenador a la que tengan acceso más personas, puesto que de esta forma nadie podrá usar su certificado sin conocer e introducir una contraseña.

14. En la siguiente ventana que nos aparece nos pide que introduzcamos la contraseña para que cada vez que alguna aplicación o alguna persona intenten utilizar nuestro certificado digital nos pida esta contraseña que acabamos de introducir. A continuación pulsamos el botón "Finalizar".

**Es por tanto muy importante que esta contraseña sólo la conozcamos nosotros para garantizar en todo momento que somos nosotros realmente quienes estamos utilizando nuestro certificado digital.**

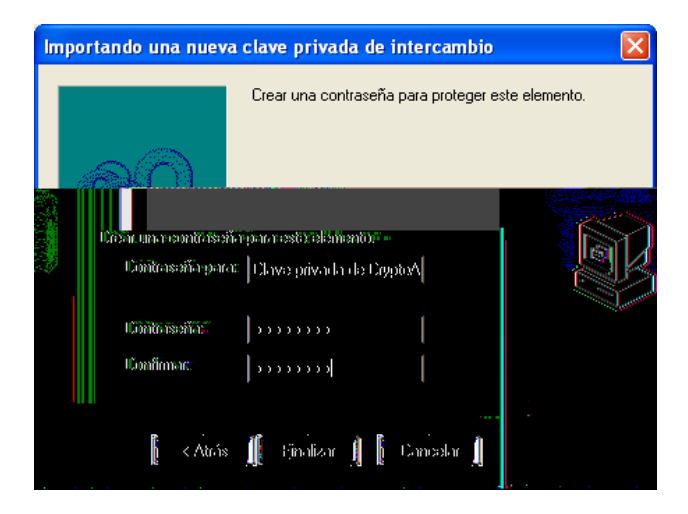

15. Aparece nuevamente la ventana anterior, donde pulsamos el botón "Aceptar".

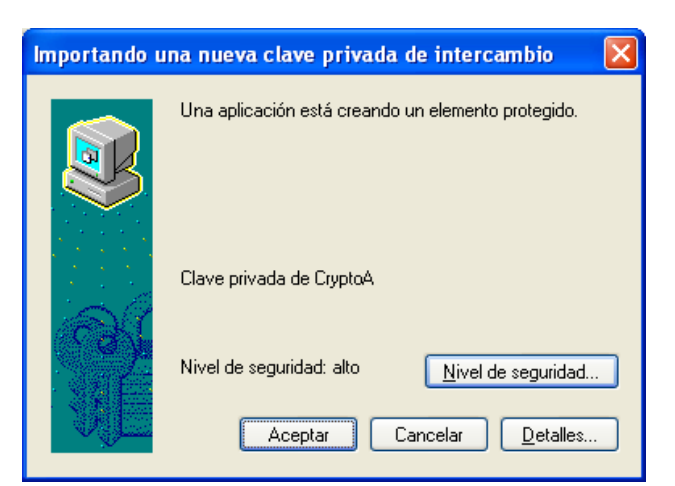

16. Por último aparecerá un cuadro informándole de que el certificado ha sido importado correctamente.

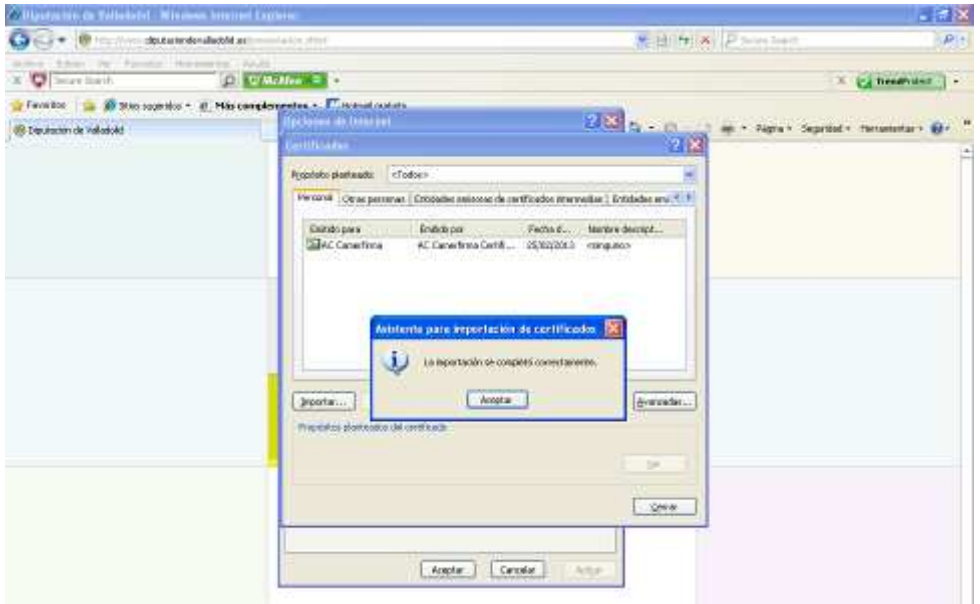

El certificado que acaba de importar está disponible en la lista de certificados personales del navegador.

Finalmente cerramos todas las ventanas que hayan quedado abiertas.

### **4 ¿Cómo obtengo la parte pública de mi certificado desde el navegador Internet Explorer?**

Para obtener la clave pública de un certificado, es necesario que el certificado esté instalado previamente en el navegador.

Para exportar certificados digitales desde su navegador Internet Explorer v5.5 o superior deberá realizar los siguientes pasos:

1. Acceder al menú "Herramientas, Opciones de Internet".

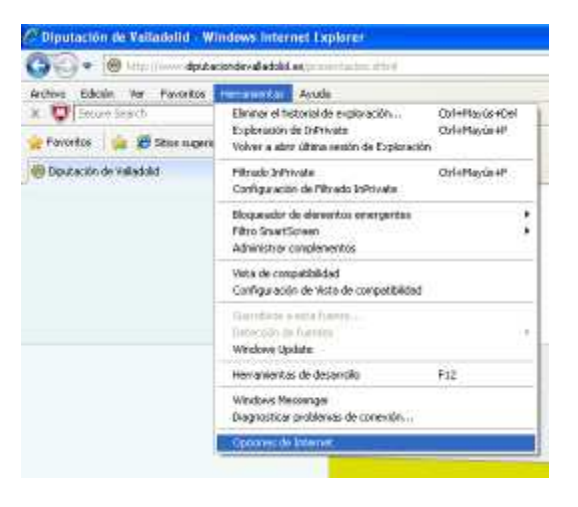

2. Una vez allí seleccionar la pestaña "Contenido".

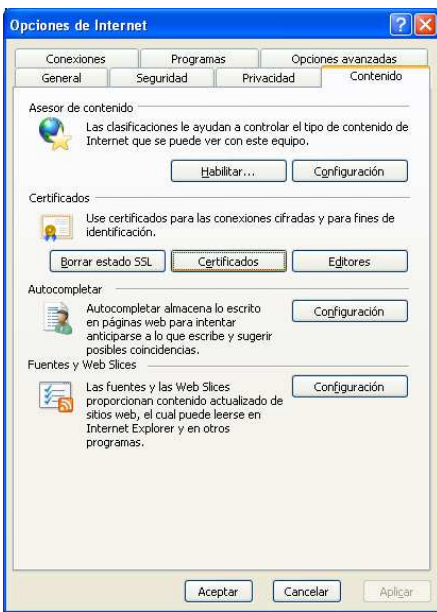

3. En el apartado de certificados pulsar el botón de "Certificados" y seleccionar la pestaña "Personal".

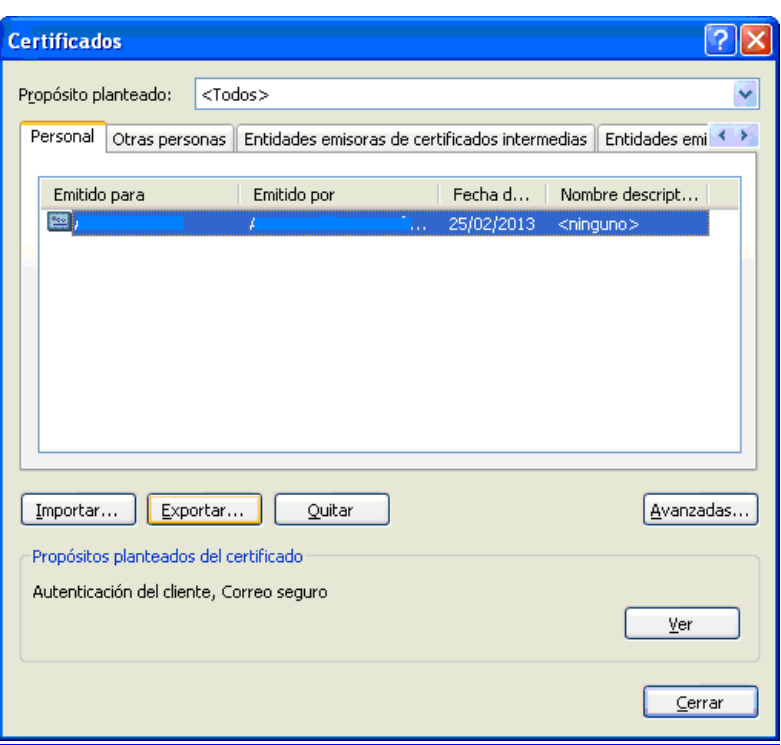

4. Pulse el botón "Exportar". Aparecerá un asistente que le guiará durante toda la exportación del certificado.

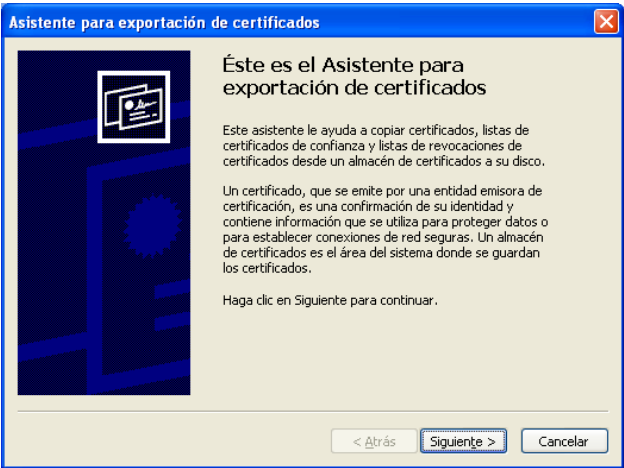

5. En la siguiente ventana verifique que no está marcada la opción "Exportar la clave privada" y que está marcada la opción "No exportar la clave privada".

**Este paso es muy importante y debe asegurarse que NO ESTÁ MARCADA la opción "Exportar clave privada" para que de esta forma nadie pueda usar su certificado de forma fraudulenta. Al marcar la opción "No exportar clave privada", nadie podrá usar su certificado para identificarse con él y sólo podrán usarlo para confirmar su identidad cuando les envíe datos o mensajes.** 

![](_page_21_Picture_26.jpeg)

6. Dejar la opción que está marcada por defecto y pulse el botón "Siguiente".

![](_page_21_Picture_27.jpeg)

7. Elija el lugar donde quiere guardar su certificado pulsando el botón "Examinar".

![](_page_21_Picture_28.jpeg)

8. Introduzca el nombre que desee darle al fichero que contendrá su certificado y pulse el botón "Siguiente".

![](_page_22_Picture_22.jpeg)

9. Aparecerá ahora una ventana con el resumen de la operación realizada.

![](_page_22_Picture_23.jpeg)

10. Pulse el botón "Finalizar" y posteriormente en la nueva ventana en el botón "Aceptar" para terminar con el proceso de exportación del certificado.

![](_page_23_Picture_0.jpeg)

11. Finalmente cerramos todas las ventanas que hayan quedado abiertas.

El fichero generado contiene únicamente su clave pública, este certificado no puede ser utilizado para firmar o autentificarse en ninguna aplicación y puede ser puesto a disposición de quien se lo requiera.

### **5 ¿Cómo exportar un certificado digital desde Internet Explorer?**

Los certificados pueden residir en una tarjeta criptográfica, o bien en el navegador del usuario (soporte software). En este último caso, el certificado electrónico se debe exportar a un dispositivo USB u otro medio de almacenamiento, para tener una copia de seguridad, ya que la reinstalación de sistema operativo o de navegadores puede llevar a su pérdida. También puede exportarse para simultanear su uso en otros equipos o navegadores.

Para importar certificados personales en su navegador Internet Explorer v5.5 o superior deberá realizar los siguientes pasos:

1. Acceder al menú "Herramientas, Opciones de Internet".

![](_page_24_Picture_0.jpeg)

2. Una vez allí seleccionar la pestaña "Contenido".

![](_page_24_Picture_35.jpeg)

3. En el apartado de certificados pulsar el botón de "Certificados" y seleccionar la pestaña "Personal".

![](_page_25_Picture_21.jpeg)

4. A continuación pulsar el botón "Exportar". Aparecerá un asistente que le guiará durante toda la importación del certificado.

![](_page_25_Picture_22.jpeg)

5. Pulsar el botón "Siguiente" e introducir en el cuadro de diálogo el nombre del fichero que tiene el certificado que desea exportar.

![](_page_26_Picture_15.jpeg)

6. En la siguiente ventana deje la opción por defecto y pulsar "Siguiente".

![](_page_26_Picture_16.jpeg)

7. A continuación introduzca la contraseña del certificado.

![](_page_27_Picture_29.jpeg)

**Este paso es importante. Es recomendable escribir una contraseña (y no dejar los campos vacíos). Esto podrá evitar que nadie pueda instalar su certificado de forma fraudulenta. Esta contraseña se le requerirá cada vez que quiera instalar este certificado en un navegador.** 

8. En la siguiente ventana pulse en "Examinar". Seleccione la ubicación en la que desea guardar la copia y ponga nombre al archivo que se va a generar. Pulse en "Guardar" y luego en "Siguiente".

![](_page_27_Picture_30.jpeg)

![](_page_28_Picture_12.jpeg)

9. En la siguiente ventana se mostrará un cuadro con las propiedades del certificado exportado, pulse "Finalizar".

![](_page_29_Picture_0.jpeg)

10. Si tiene protegida por contraseña el uso del certificado, en la siguiente ventana que aparece se le solicita introducir dicha contraseña. A continuación pulsamos el botón "Aceptar".

![](_page_29_Picture_36.jpeg)

11. Por último aparecerá un cuadro informándole de que el certificado ha sido importado correctamente.

![](_page_30_Picture_0.jpeg)

12. Finalmente cerramos todas las ventanas que hayan quedado abiertas.

# **6 ¿Cómo puedo usar el DNIe con mi navegador?**

Por favor, consulte la página oficial del DNIe para más información.

Para usar el DNIe debe tener instalados los componentes hardware y software necesarios. Por tanto necesitamos un lector de tarjetas inteligentes ya sea integrado en el teclado o externo (conectado vía USB)

![](_page_30_Figure_5.jpeg)

Y necesitamos también instalar en el equipo unas "piezas" de software denominadas módulos criptográficos. En un entorno Microsoft Windows, el equipo debe tener instalado un servicio que se denomina "Cryptographic Service Provider" (CSP). Para descargar este servicio, accedemos a la página oficial del DNIe a través de la siguiente dirección www.dnielectronico.es/descargas/.

![](_page_31_Picture_16.jpeg)

En esta página pulsamos sobre el enlace "Software para Windows".

![](_page_31_Picture_17.jpeg)

Y a continuación sobre el enlace "Sistemas Windows compatible con Vista y con 64 bits".

![](_page_32_Picture_0.jpeg)

Pulsamos ahora sobre el enlace "Drivers CSP para sistemas Windows" y pulsamos el botón "Guardar como".

![](_page_32_Picture_50.jpeg)

Seleccionamos la carpeta donde queremos guardar este fichero.

![](_page_33_Picture_0.jpeg)

Esperamos a que termine de descargar el fichero.

![](_page_33_Picture_57.jpeg)

![](_page_34_Picture_23.jpeg)

Una vez descargado el fichero pulsamos sobre el botón "Abrir carpeta".

![](_page_34_Picture_24.jpeg)

Ahora ya hemos descargado el archivo pasaremos a instalar este servicio en nuestro equipo.

1. Hacemos doble clic con el botón izquierdo del ratón sobre el fichero que acabamos de descargar para así instalar el servicio. Nos aparecerá la siguiente ventana.

![](_page_35_Picture_41.jpeg)

2. Aparece una ventana donde se solicita que elijamos el idioma en el que queremos instalar el servicio (catalán, español, gallego o vasco). Dejamos la opción que viene por defecto y pulsamos el botón "Aceptar".

![](_page_35_Picture_42.jpeg)

3. Pulsamos el botón "Ejecutar" y aparecen una serie de ventanas que nos informan del proceso previo a la instalación. Aparece una ventana donde se nos informa que se va iniciar la instalación y el lugar donde se va a instalar. Si queremos seleccionar un lugar distinto para instalar el servicio, pulsamos el botón "Examinar" y elegimos la carpeta donde queremos instalarlo. Dejamos la opción que viene por defecto y pulsamos el botón "Siguiente".

![](_page_35_Picture_43.jpeg)

![](_page_36_Picture_33.jpeg)

4. Finalmente aparece una ventana en la que debemos pulsar el botón "Siguiente" para poder seguir con el proceso de instalación.

![](_page_36_Picture_2.jpeg)

5. Vuelven a aparecen ventanas que nos indican del proceso de instalación y finalmente aparece una ventana en la que se nos indica que el proceso ha finalizado correctamente y que debemos reiniciar el equipo para poder utilizar el servicio que acabamos de instalar.

![](_page_36_Picture_34.jpeg)

![](_page_37_Picture_0.jpeg)

6. Si marcamos la opción "Sí, deseo reiniciar el equipo ahora", el equipo se reiniciará automáticamente y por tanto cualquier trabajo que estuviésemos realizando se cerrará y perderemos los cambios que no hayamos guardado. Si marcamos la opción "No, reiniciaré el equipo más tarde", debemos recordar que antes de poder utilizar el lector de tarjetas debemos reiniciar el equipo.

#### **Antes de pulsar el botón "Finalizar", guarde y cierre todos los programas con los que estuviera trabajando.**

7. Una vez que el equipo reinicie y antes de que podamos acceder al sistema operativo nos aparecerá la siguiente ventana para instalar el certificado raíz del DNIe. Pulsamos el botón "Instalar certificado".

![](_page_37_Figure_4.jpeg)

8. Aparece el asistente para la importación de certificados. Pulsamos el botón "Siguiente".

![](_page_38_Picture_0.jpeg)

9. Dejamos marcada la opción que aparece por defecto y pulsamos el botón "Siguiente".

![](_page_38_Figure_2.jpeg)

10. Finalmente aparece una ventana con el resumen de la acción realizada. Pulsamos el botón "Finalizar".

![](_page_38_Picture_4.jpeg)

11. Aparece la ventana que nos indica que la importación se realizó correctamente. Pulsamos el botón "Aceptar".

![](_page_39_Picture_0.jpeg)

## **7 Comprobar que el DNI y lector funcionan correctamente**

En primer lugar, comprobaremos que el lector de tarjetas inteligentes está correctamente instalado, y el servicio Tarjeta Inteligente esté iniciado en modo "Automático".

El DNI electrónico es compatible con los siguientes navegadores:

- Microsoft Internet Explorer (versión 6.0 o superior)
- Mozilla Firefox (versión 1.5 ó superior)
- Netscape (versión 4.78 o superior)

#### **7.1 Lector de tarjetas inteligentes**

1. Una vez conectado e instalado el lector, pulsamos el botón de "Inicio" y con el botón derecho del ratón pulsamos sobre "Mi PC" y en la ventana que aparece pulsamos sobre "Propiedades".

![](_page_40_Picture_0.jpeg)

2. En la ventana que aparece seleccionamos la pestaña "Hardware" y pulsamos sobre el botón "Administrador de dispositivos".

![](_page_40_Picture_54.jpeg)

3. En la nueva ventana que aparece, buscar en la lista periféricos "Lectoras de tarjetas inteligentes" y pulsar sobre el símbolo "+" para expandir el árbol y comprobar la presencia del lector que estemos utilizando.

![](_page_41_Picture_0.jpeg)

4. También conviene asegurarnos que el servicio "Tarjeta Inteligente" esté iniciado en automático. Entre al sistema con permisos de administrador y diríjase a Inicio  $\rightarrow$  Panel de Control  $\rightarrow$  Rendimiento y mantenimiento  $\rightarrow$  Herramientas administrativas  $\rightarrow$  Servicios.

![](_page_41_Picture_36.jpeg)

![](_page_42_Picture_0.jpeg)

![](_page_42_Picture_34.jpeg)

5. Compruebe el servicio "Tarjeta inteligente" (o Smartcard) esté iniciado en automático.

![](_page_43_Picture_0.jpeg)

6. Introduciendo el DNI electrónico (le recordamos que se introduce con el chip hacia arriba), el led debería encenderse de manera continua durante unos segundos.

### **7.2 DNI electrónico en Internet Explorer**

Una vez verificada la correcta instalación del lector, introduciremos el DNI electrónico en el lector. Abrimos el navegador (Internet Explorer).

1. Acceder al menú "Herramientas, Opciones de Internet".

![](_page_43_Picture_5.jpeg)

2. Una vez allí seleccionar la pestaña "Contenido".

![](_page_44_Picture_50.jpeg)

3. En el apartado de certificados pulsar el botón de "Certificados". En este punto, debería aparecer una ventana donde se nos solicita que introduzcamos el PIN del DNI electrónico (es posible que lo haya solicitado antes al abrir el navegador). En cualquier caso, una vez que aparezca la ventana en la que se nos solicita la introducción del PIN, podemos asegurar que el DNI está correctamente instalado, y aparecerá en la ventana de certificados con el resto de los que tengamos instalados.

![](_page_44_Picture_51.jpeg)

#### **7.3 DNI electrónico en Firefox**

En los pasos anteriores se ha instalado el lector y el software necesario para que el lector reconozca el DNIe. La última tarea es configurar los navegadores web, para que puedan utilizar el DNIe. Aunque por defecto, el software de DNIe instala los certificados tanto en Internet Explorer como en Firefox, en este último no lo hace de forma correcta siempre, así que aquí se muestra la forma de importar ese certificado de forma correcta.

Para poder utilizar el DNIe en Mozilla Firefox, debido a que hay veces que no se instala de forma adecuada el certificado o bien el módulo, es necesario completar la instalación del certificado y del módulo criptográfico PKCS#11.

- 1. Se abre el navegador Mozilla Firefox
- 2. Del menú principal se selecciona "Herramientas" >> "Opciones":

![](_page_45_Picture_3.jpeg)

3. De la ventana de opciones, se selecciona la opción "Avanzado", ficha "Cifrado" y se hace clic en el botón "Ver certificados":

![](_page_45_Picture_5.jpeg)

4. Pinchamos en "Autoridades" y aparecerá una lista en la que no aparecerá el certificado de la DIRECCION GENERAL DE LA POLICIA, por lo que hacemos clic en el botón "Importar":

![](_page_46_Picture_30.jpeg)

5. En función de la versión de Windows que se tenga instalada, se tendrá que buscar la ruta del certificado, para Windows XP:

![](_page_46_Picture_31.jpeg)

6. Para Windows Vista la ruta del certificado será:

![](_page_47_Picture_72.jpeg)

7. Para Windows 7 la ruta del certificado será:

![](_page_47_Picture_2.jpeg)

8. En cualquier caso, se marcarán las tres casillas de verificación para confiar en la Autoridad Certificadora para sitios Web, correos electrónicos y desarrolladores de software:

![](_page_48_Picture_27.jpeg)

9. Por último, si se busca la nueva autoridad certificadora, aparecerá la DIRECCION GENERAL DE LA POLICIA, con lo cual ya está el certificado instalado:

![](_page_48_Picture_28.jpeg)

10. Se ha de añadir como dispositivo de seguridad el módulo criptográfico del DNIe, para ello en la ventana de Opciones >> Avanzado, se hace clic en el botón "Dispositivos de seguridad":

![](_page_49_Picture_15.jpeg)

11. Aparece una lista de dispositivos y módulos de seguridad, como el DNI electrónico no estará entre ellos, se hace clic en el botón de "Cargar":

![](_page_49_Picture_16.jpeg)

12. Se puede modificar el nombre del dispositivo/módulo que se instalará, a continuación se hace clic en el botón "Examinar" para cargar el fichero correspondiente:

![](_page_50_Picture_99.jpeg)

13. Se busca el fichero usrPkcs11.dll, que estará en la carpeta C:\WINDOWS\SYSTEM32 (en caso de no encontrarlo en esta ubicación, deberá buscar el fichero desde Inicio >> Buscar), una vez seleccionado, se pulsará el botón "Abrir":

![](_page_50_Picture_3.jpeg)

14. Se abrirá la ventana de selección de módulo PKCS#11 rellenado, se hace clic en el botón "Aceptar":

![](_page_51_Picture_69.jpeg)

15. Por último, nos aparece ese módulo en la lista se hace clic en la opción "Aceptar":

![](_page_51_Picture_2.jpeg)

### **8 Referencias**

• Página oficial del DNI electrónico

```
http://www.dnielectronico.es/
```
- Guías para facilitar la instalación de software necesario para la utilización del DNI electrónico con los lectores más comunes. http://www.inteco.es/Seguridad/DNI\_Electronico/Guias\_y\_Documentos/Lectores\_DNIe/
- Manual de firma electrónica de la Fábrica Nacional de Moneda y Timbre (para certificados emitidos por este organismo):

http://www.cert.fnmt.es/content/pages\_std/docs/ManualFirmaElectronica.pdf

• Apartado de preguntas frecuentes sobre certificado digital de la Fábrica Nacional de Moneda y Timbre

http://www.cert.fnmt.es/index.php?cha=cit&o=faq